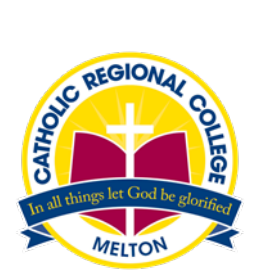

## **Parent Access Module and Parent Teacher Interviews**

#### **PAM Login**

Logging into PAM is done by opening the CRCMelton website, [http://www.crcmelton.com.au.](http://www.crcmelton.com.au/) Click on the Portals menu option at the top of the screen. You will be presented with a drop-down list, click on the Parent Portal(PAM) option.

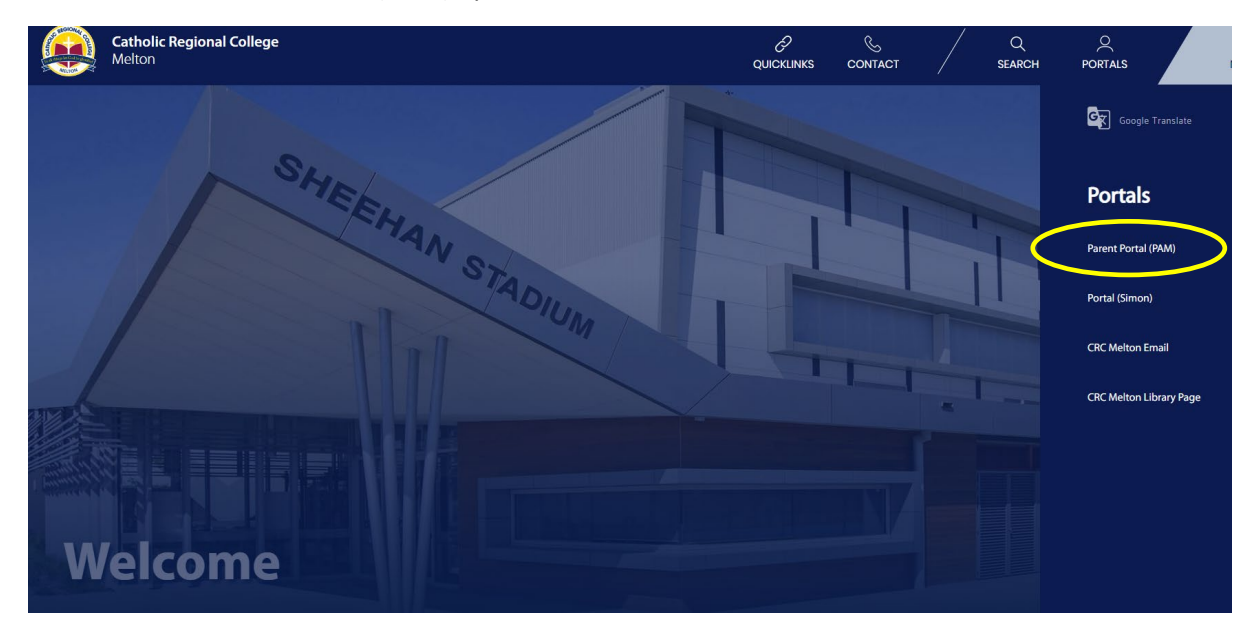

The login screen to PAM will be displayed.

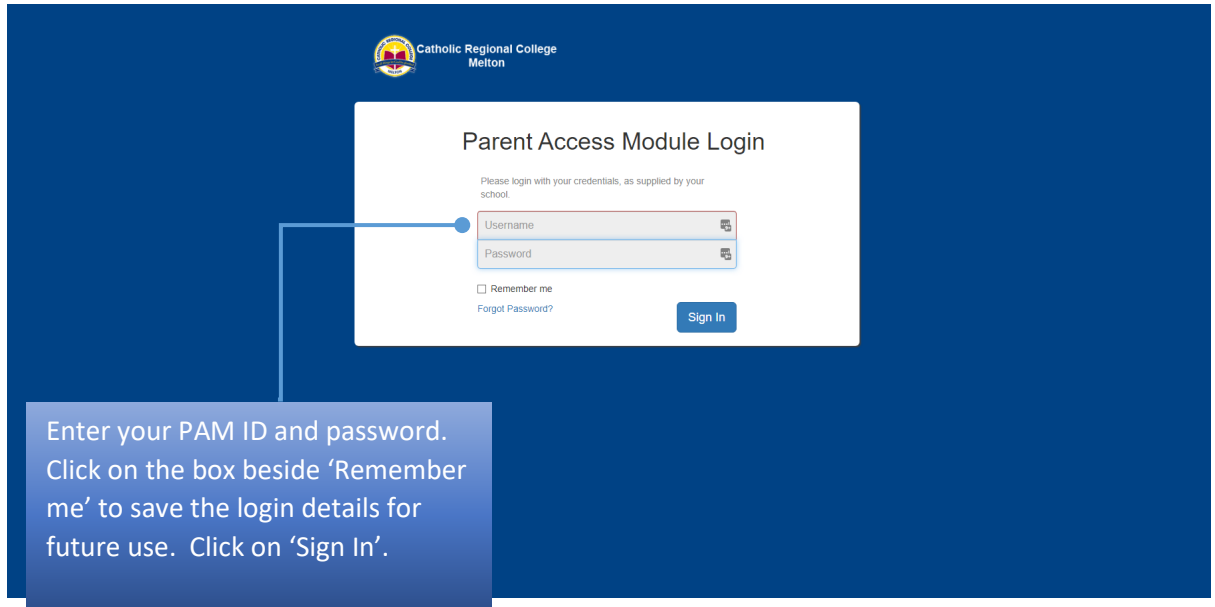

Once you log in to PAM, you will be presented with the PAM homepage as displayed below.

On the homepage click on the Parent Teacher Interview link which will take you into make bookings for the Parent, Student, Teacher interviews (PSTI's).

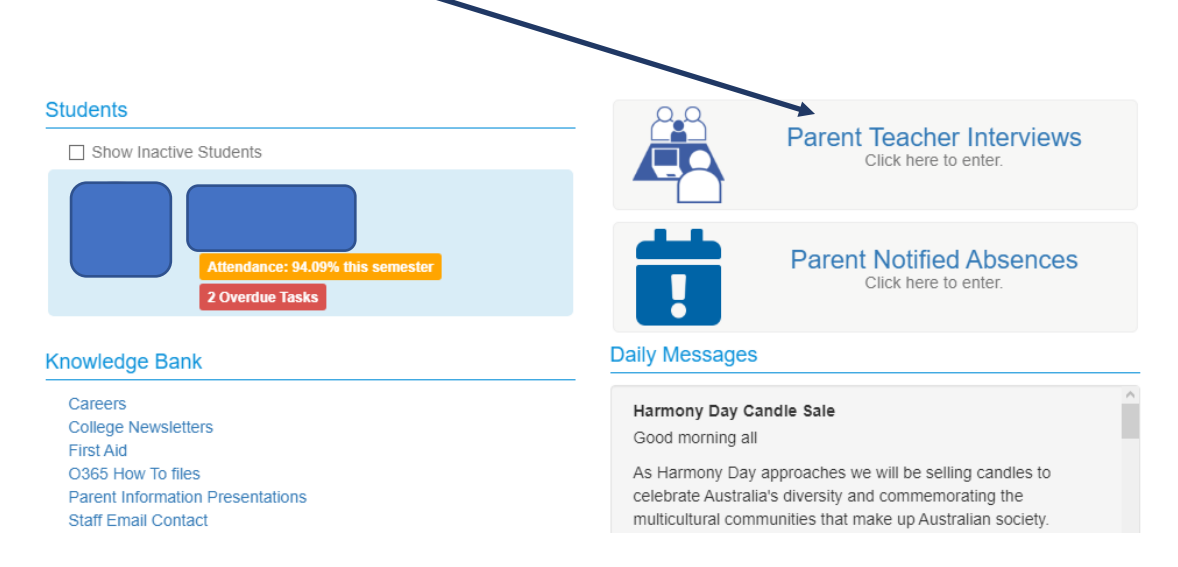

The Parent Teacher Interviews booking screen lists the subject's you child is enrolled in. If you have more than one child at the college, click on each child to book interviews.

### Parent Teacher Interview Booking

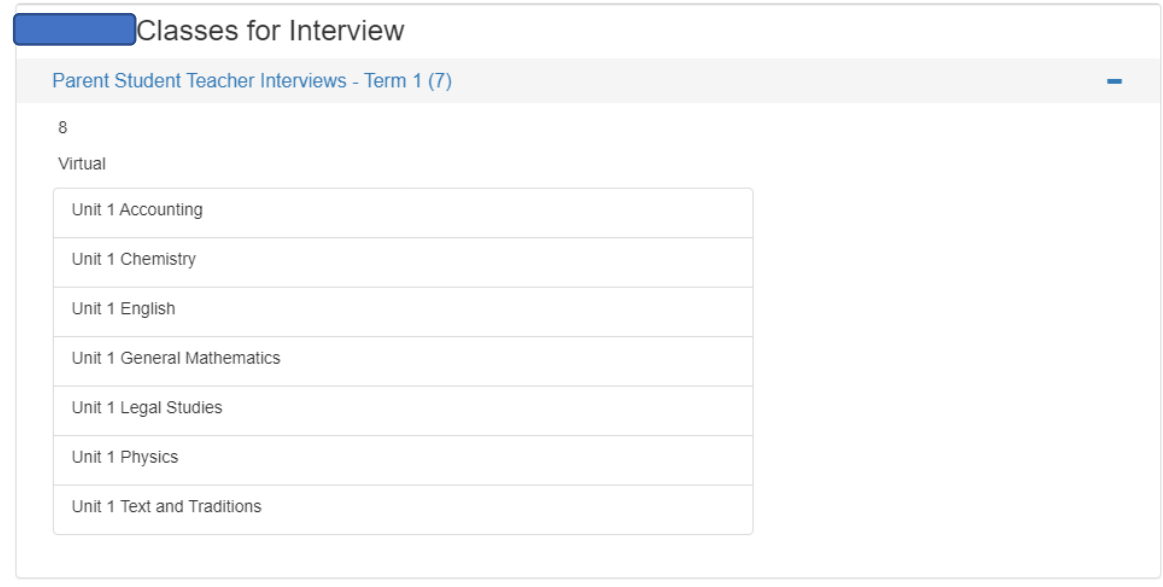

#### **Booked Times**

No Interviews Booked

Ĥ

To make a booking, click on the subject. A list of available booking times will appear.

# Click on the time slot that you would like to book then click **Book Interview.**<br>Parent Teacher *Interview* Booking

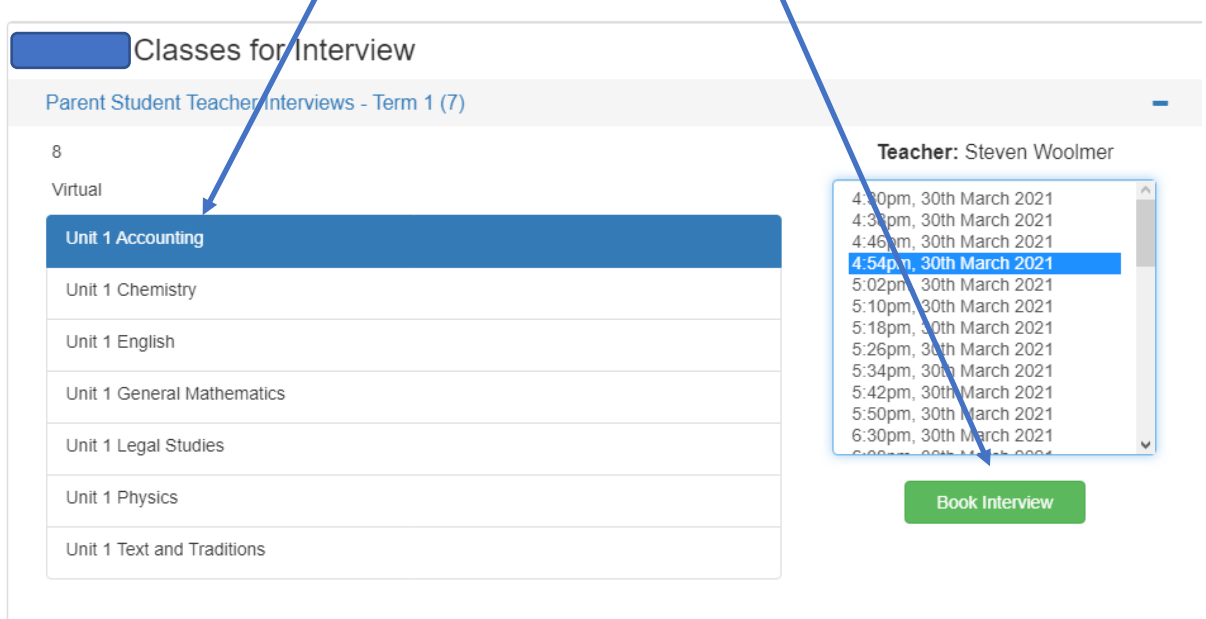

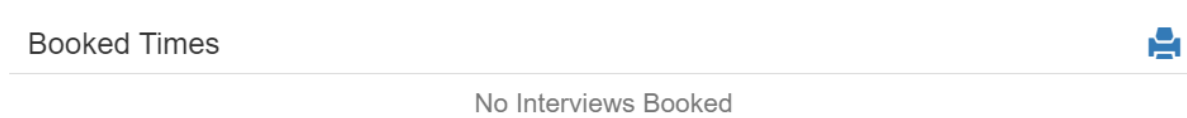

#### Once the booking is made it appears in the **Booked Times** box.

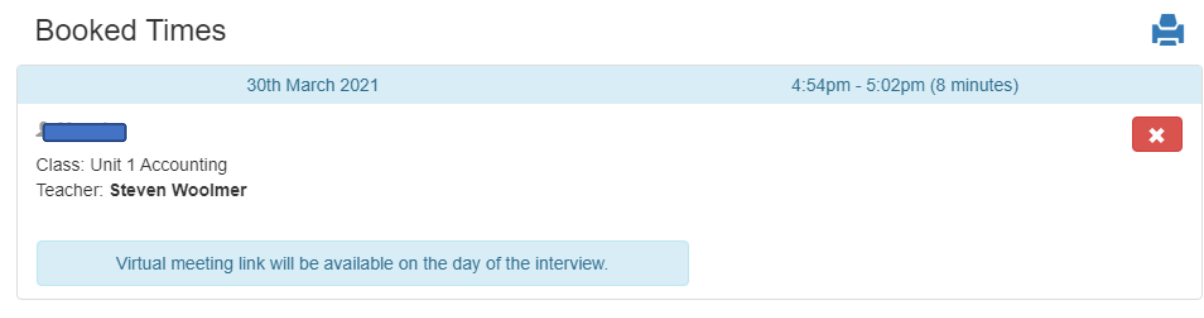

Repeat these steps for each of the classes you wish to book an interview for.

#### **\*Please note the following**:

- Interviews will be 8 minutes.
- Interviews are conducted online using Microsoft Teams. You can either install Microsoft Teams on your device or you can use your child's device which will already have Microsoft Teams installed.
- On the day of your Parent Student Teacher interview, you will need to log into PAM and navigate to the Parent Teacher Interviews.

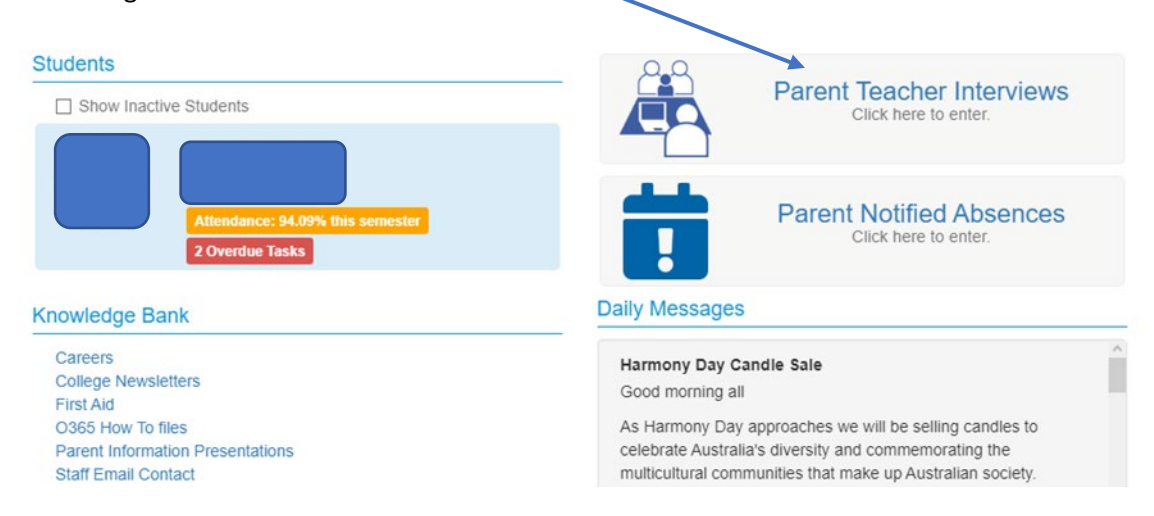

• In the **Booked Times** box, you will find the online link to Join your interview. The **Join** link will replace 'Virtual meeting link will be available on the day of the interview', shown below.

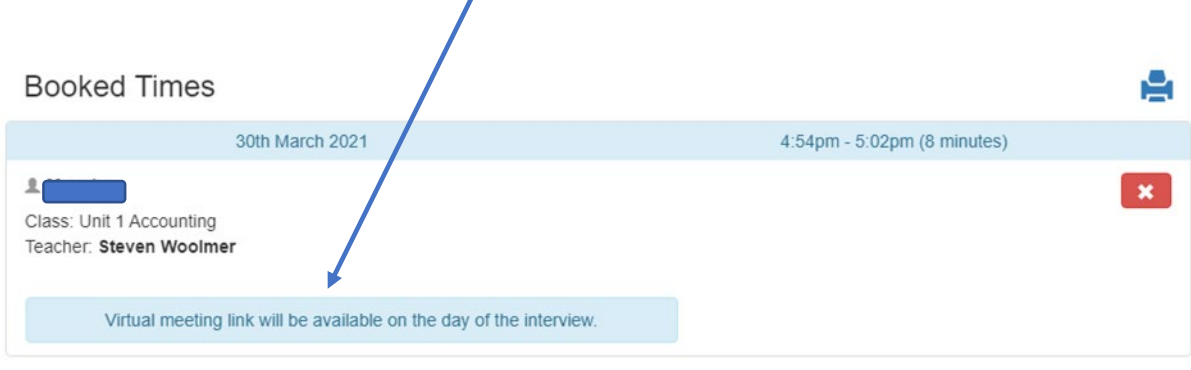